Step 1. browse to evineyardapp.com//lite and select register now

Ignore "Start 15 day free trial", with the voucher code you can set up as a permanent license.

Enter your details and password for registration. Read the privacy notices and check when agreed.

Make sure to check mark that you have a voucher code.

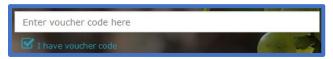

Your voucher code is provided below:

Make sure to provide eVineyard with the location that you will be setting up the Vinduino Station and draw an outline of the area your station will be covering.

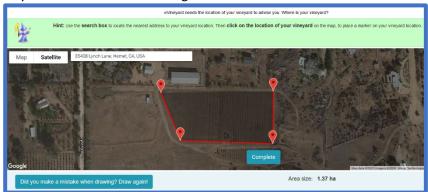

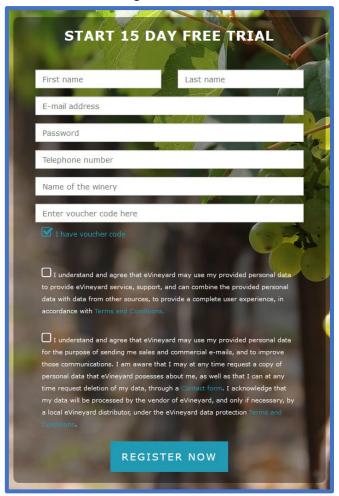

After providing the location and drawing the area you should now see a screen where you will register the station. Make sure you have Vinduino selected and type the sensor station code we provided with you at the bottom of page.

Do not click the connect button as shown in the image outlined in red.

In step 3 please make sure that the vine spacing (inter-vine distance, inter-row space) and canopy width is accurate, as this is used by the program for irrigation estimates.

Same for step 4 irrigation details.

Repeat if needed if more stations need to be added. eVineyard will then take you through a tutorial of the application.

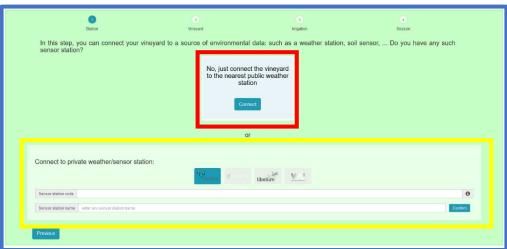